- prijavite se u virtualni razred
- u izborniku Postavke (nalazi se ispod izbornika Navigacija na lijevoj strani) odaberite Korisnici i nakon toga Upisani korisnici

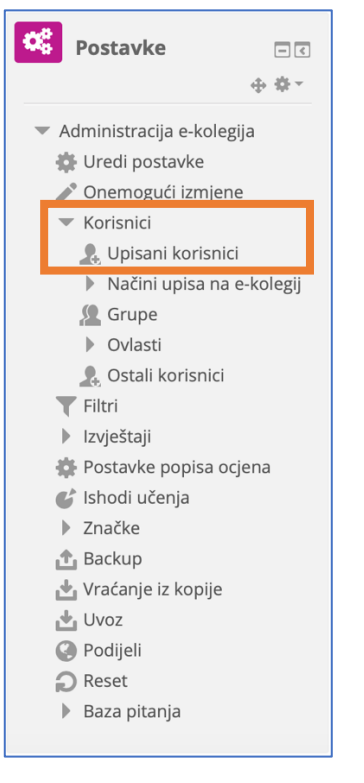

- prikazat će vam se popis svih sudionika (i učenika i nastavnika)
- ako želite popis samo učenika ili samo nastavnika potrebno je odabrati odgovarajući filter

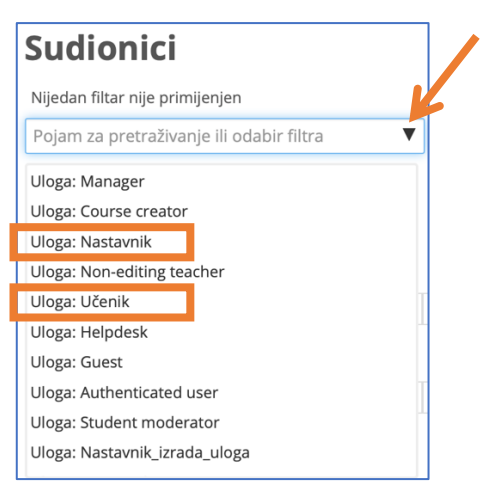

• odabrani filter bit će vidljiv ispod naslova Sudionici

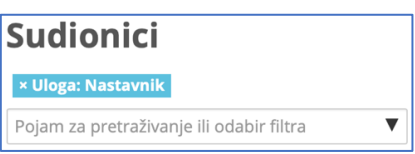

• sudionike možete sortirati po abecedi ako iznad popisa kliknete na Prezime

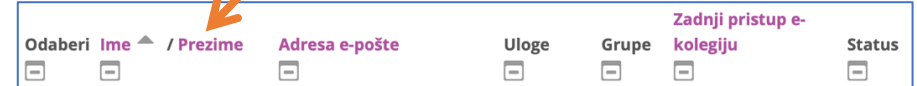

• filter možete ukloniti klikom na x ispred odabrane uloge

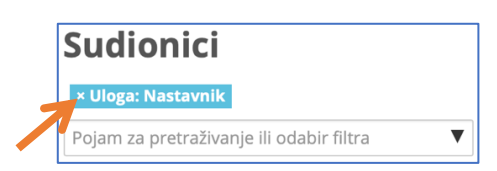

• ako pronađete učenika ili nastavnika koji ne bi trebao biti u vašem razredu, možete ga ispisati

klikom na x ispod statusa Aktivan

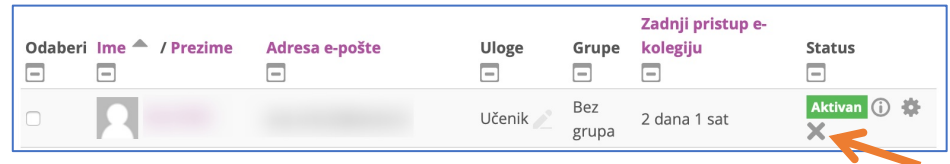

• na početnu stranicu uvijek se možete vratiti koristeći vodoravnu navigaciju na vrhu, klikom na

kraticu e-kolegija

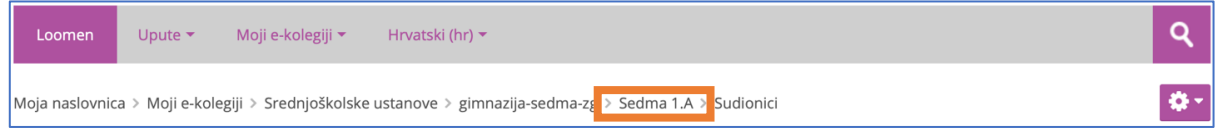